# **Ubuntu 12.04 LTS Precise Pangolin: File sharing with Samba.**

#### Jonathan Hobson

Published May 21, 2012

Samba is the software package that allows you to share files, printers and other common resources across a network. Delivering full connectivity with the Windows workgroup it is known and respected as an invaluable tool in homes and offices around the world and in this article I will be showing you how to install, set-up and manage a Samba Server on Ubuntu 12.04 LTS Precise Pangolin. So let's begin …

## **Prerequisites**

To get the best out of Samba your system should be running a static IP address and if you happen to be running a firewall, you should open the relevant ports to give the Samba service full access to your network.

Yes, you can use DHCP, but you will need to ensure that your DHCP server or router is providing you with a 'fixed' DHCP license; but for those who wish to learn how to implement a static IP address on Ubuntu 12.04 you can read my previous article on networking tips and tricks

# Update your system

Installing Samba is a very straight forward process so we shall begin by updating the system. In Terminal or in your console type:

```
sudo apt‐get update && apt‐get upgrade
```
If there are any updates available to you, do that now before we proceed :-)

### Installing Samba

For the purposes of this article I will have provided you with three different approaches to installing Samba: **1. For desktop users**, who want to take advantage of 'winbind' (winbin) and use the graphical tools (systemconfig-samba), open Terminal and type:

sudo apt‐get install samba samba‐common system‐config‐samba winbind

**2. For desktop users**, who wish to take advantage of 'winbind' (winbind) but do not wish to use the graphical tools, open Terminal and type:

sudo apt‐get install samba samba‐common winbind

**3. For server users**, in your console type:

sudo apt‐get install samba samba‐common

#### Configuring Winbind

Before we tackle the subject of Samba itself, desktop users will notice that we have installed Winbin. The purpose of this is to ensure that Ubuntu can provide full hostname resolution when viewing your local network and so we will want to configure this before moving on. Don't worry, it is very simple as all we need to do is make a quick 'order change' to the 'nsswitch.conf' file. To begin, open Terminal and type:

sudo gedit /etc/nsswitch.conf

Find the line that looks like this:

osts: files mdns4 minimal [NOTFOUND=return] dns mdns4

Now change it to look like this:

hosts: files mdns4\_minimal [NOTFOUND=return] dns wins mdns4

Your nsswitch.conf file should now look something like this:

passwd: compat

group: compat

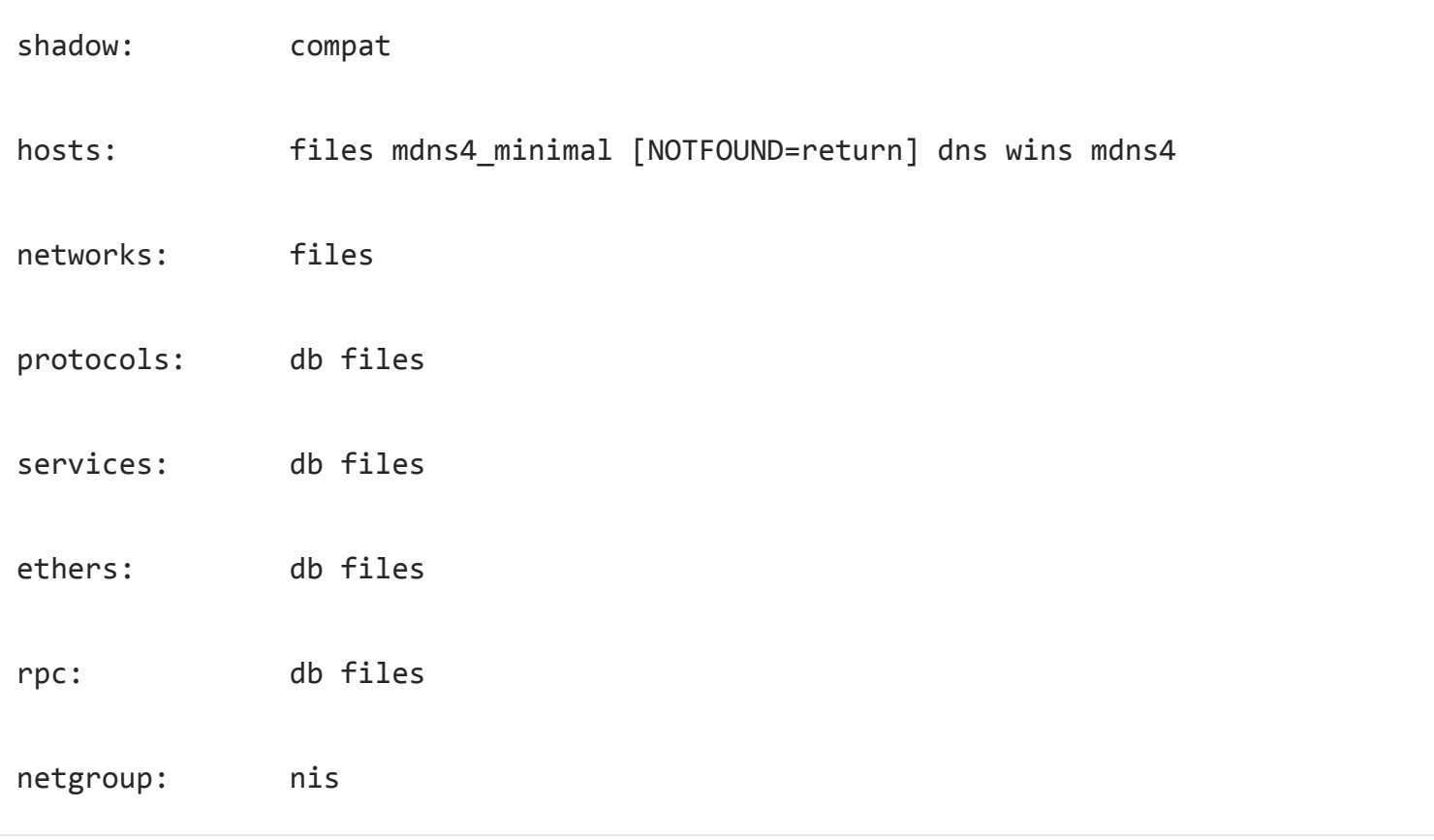

When complete, simply 'save' and close your file before rebooting like so:

sudo reboot

Having done this you should now be able to select 'GO > Network' from the desktop menu and view your entire Windows and Linux based network. However, having said that, I have noticed some issues with regard to Winbind on the 32-bit version. So if you have difficulty with Winbind, just reverse the above instruction until an update is released. I am sure they are sorting it out :-)

**From this point onwards the article will act a guide and depending on your needs it should not be viewed as an ordered process or a solution. For example, you may wish to add system users prior to completing any configuration work or you may even need to repeat some processes in order to add multiple users. Remember, everyone's network needs are unique :-)**

# Using the desktop graphical tools.

Before you begin to use the graphical tools (system-config-samba) we will need to 'fine-tune' the Samba Server Settings.

To do this, open the dash and use the search bar to find Samba like so:

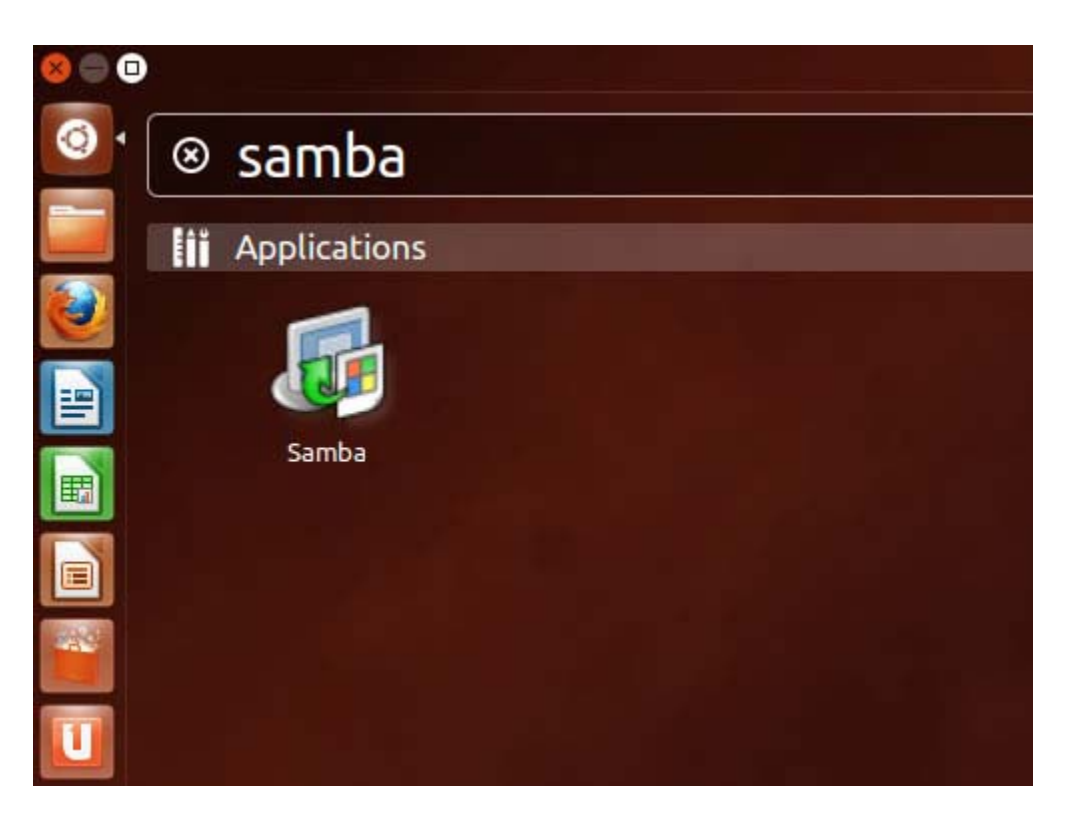

Launch the Samba configuration tool and choose, 'Preferences > Server Settings' like so:

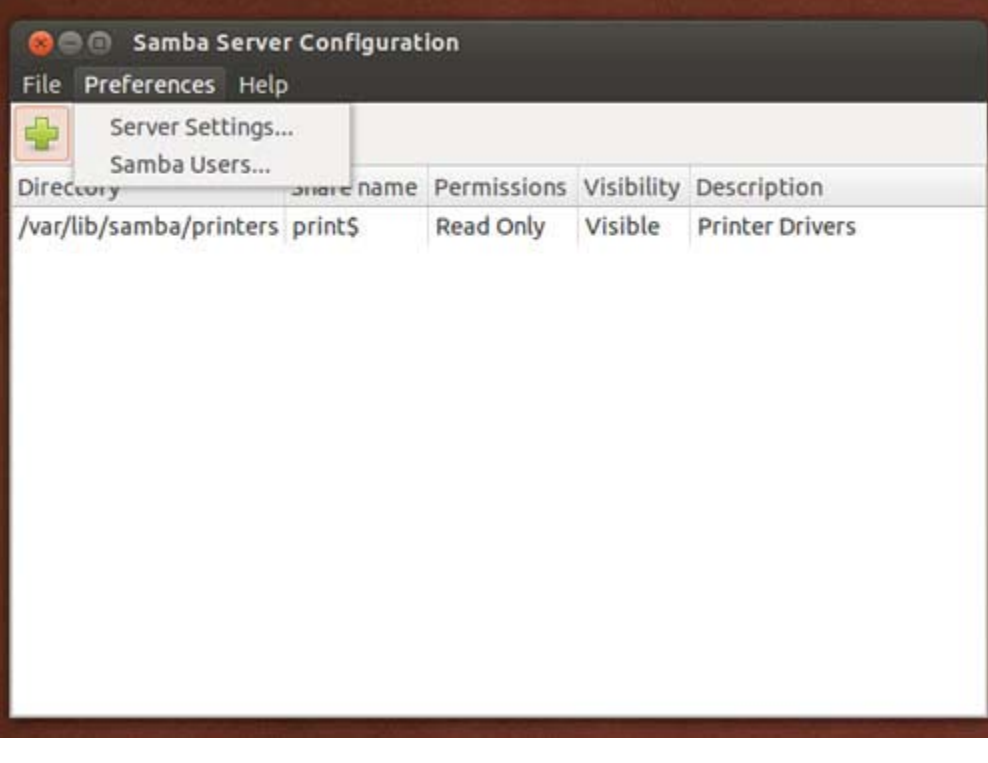

In most cases the 'default settings' may be exactly what you need but in some instances you may need to make a few changes.

Complete the 'basic' tab settings and click 'OK' when done:

 **Workgroup.**This field should be the same value as that used by your Windows Workgroupi.e if your WIndows Users are members of the 'Home' workgroup, type 'Home' in this field.

**• Description.**This is the name of your computer as seen by Windows Users.i.e. keep it simple, use a name similar to that of your actual computer name and do not use spaces on noninternet friendly characters.

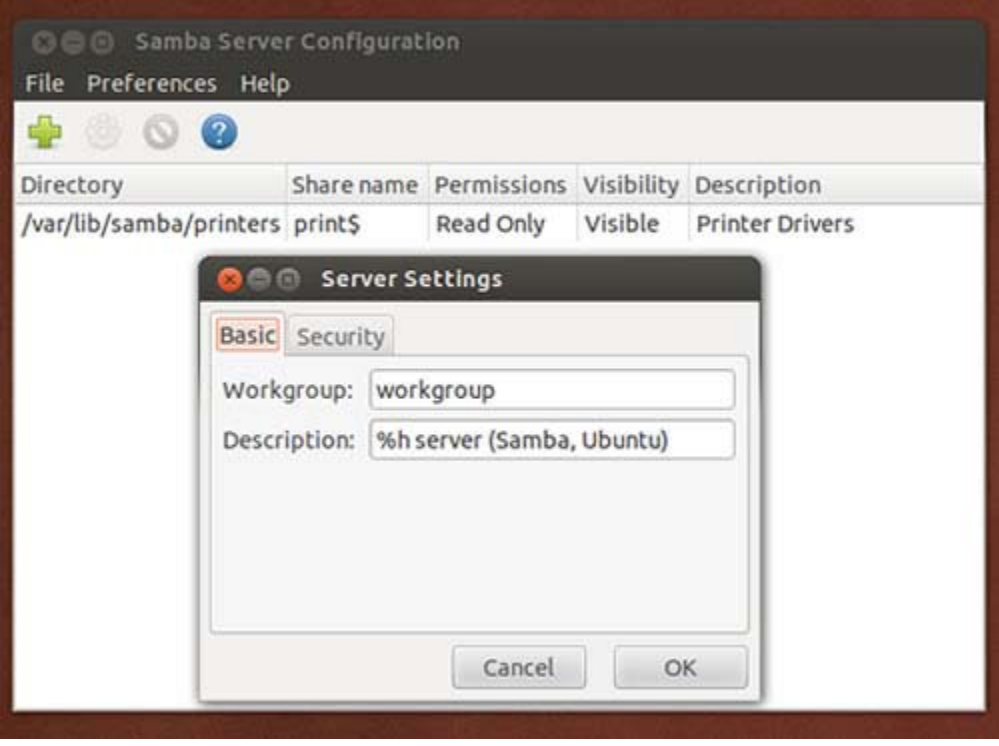

As it is not advisable to allow 'Guests' there should be no reason to change the 'security' settings tab unless you wish to do so:

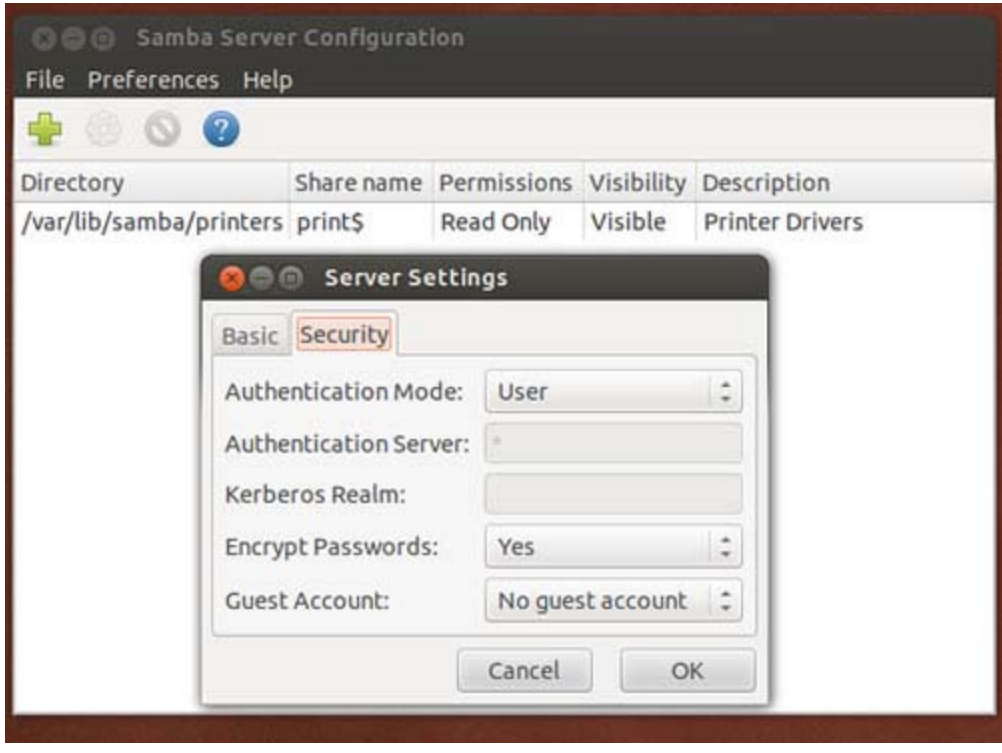

Now click 'OK' to close the 'Server Settings' window.

To manage your current users simply choose 'Preferences > Samba Users' like so:

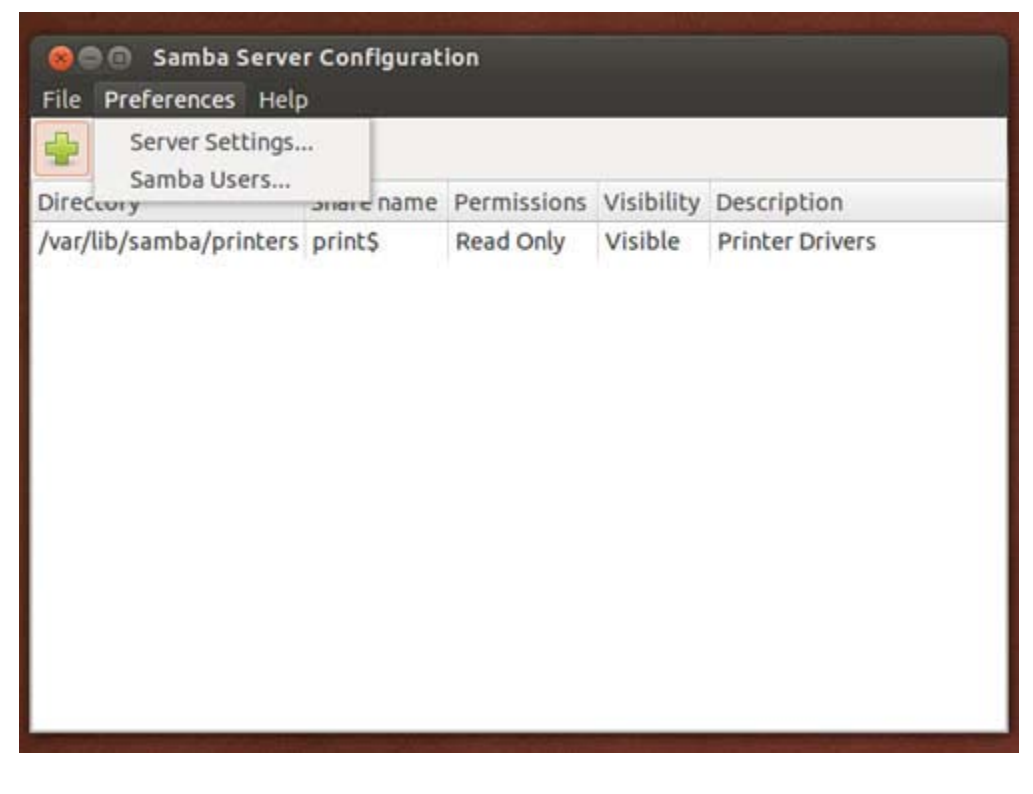

Now launch the 'Samba Users' dialogue box. Select your username and click 'Edit User' to launch the 'Create New Samab User' dialogue box.

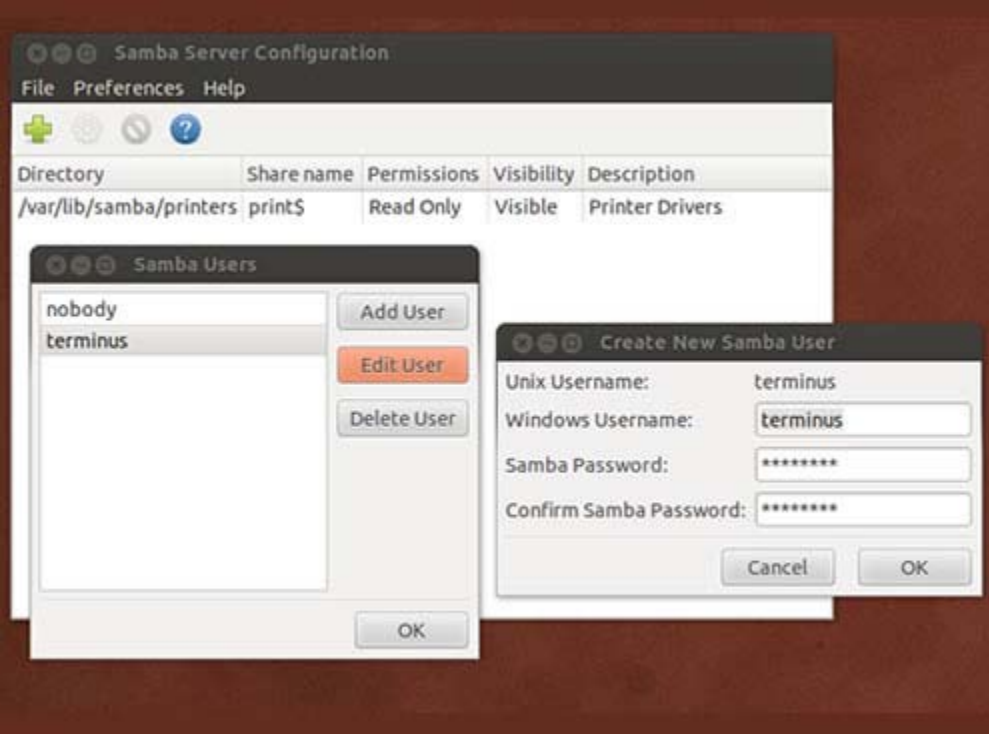

Complete the fields as required:

- **Windows Username.** Confirm the username to be used by Windows users when accessing your share folder(s).
- **Samba Password.** Use this field to confirm the password to be used by Windows users when accessing your share folder(s).

 **Confirm Samba Password.** Use this field to re-confirm the password to be used by Windows users when accessing your share folder(s).

**Although you may see 'stars' in the password field(s) prior to doing this. Delete them and retype the password.**

When complete, click 'OK' to close both dialogue boxes before restarting the Samba service like so.

Open Terminal and type:

sudo restart smbd && sudo restart nmbd

### Adding a new (Linux) user account with the desktop graphical tools.

If you want to add a new Linux user account, simply:

- Open 'System Settings'.
- Choose 'User Accounts' and unlock the panel using your administration password.
- Use the  $+$  (plus) icon to create a new user.
- Enter the new user's full name (the username will be filled in automatically based on the full name).
- As this folder is for 'sharing purposes only' do not assign 'administrative rights' to this user account.

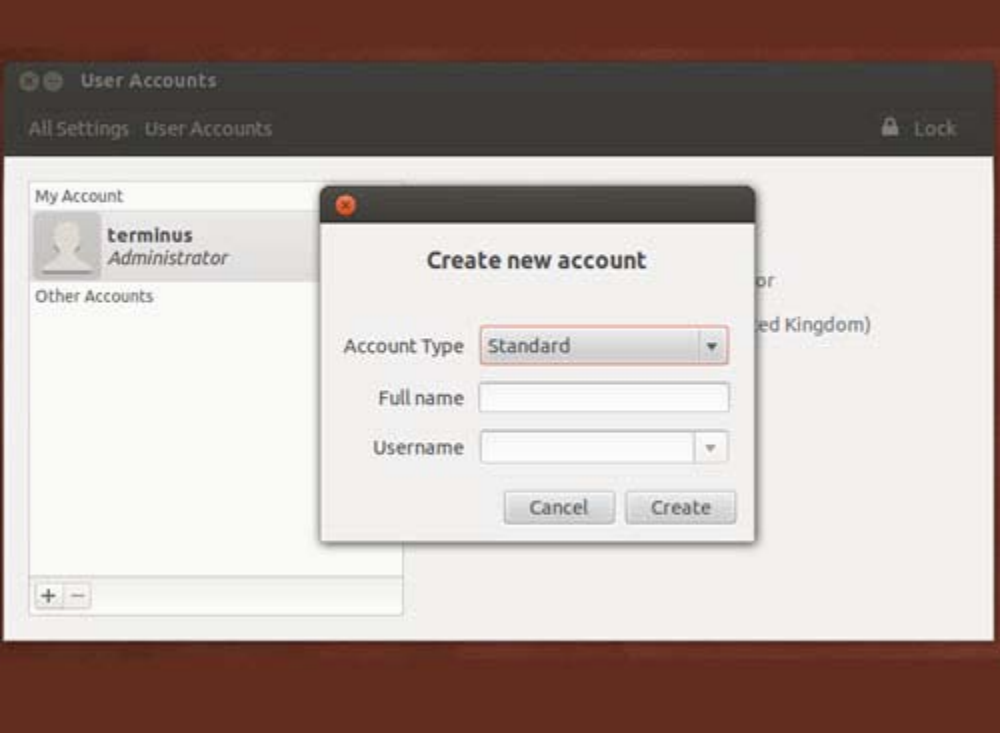

When finished, click <Create>.

As the account is initially disabled, we now need to set the users password.

To do this, simply:

Ensure the 'User Accounts' panel is still unlocked.

Click 'Account Disabled' and complete the resulting dialogue box.

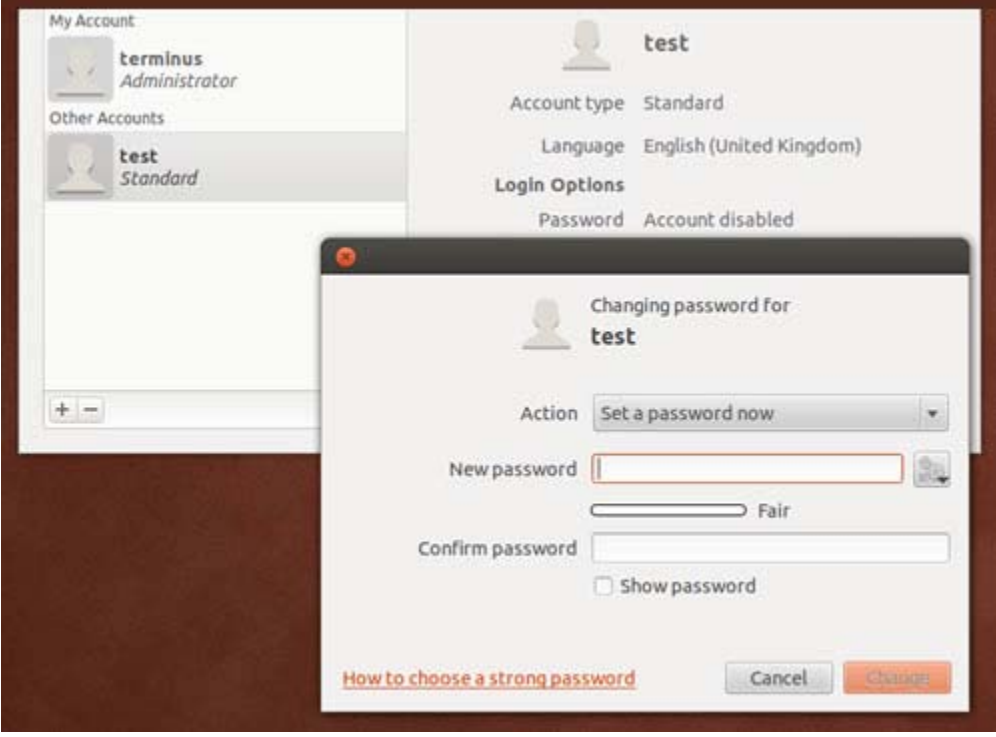

When finished, click 'Change'.

If you return to the 'Samba Users' dialogue box and click 'Add User', your new user account should be found in the Unix Username drop-down box like so:

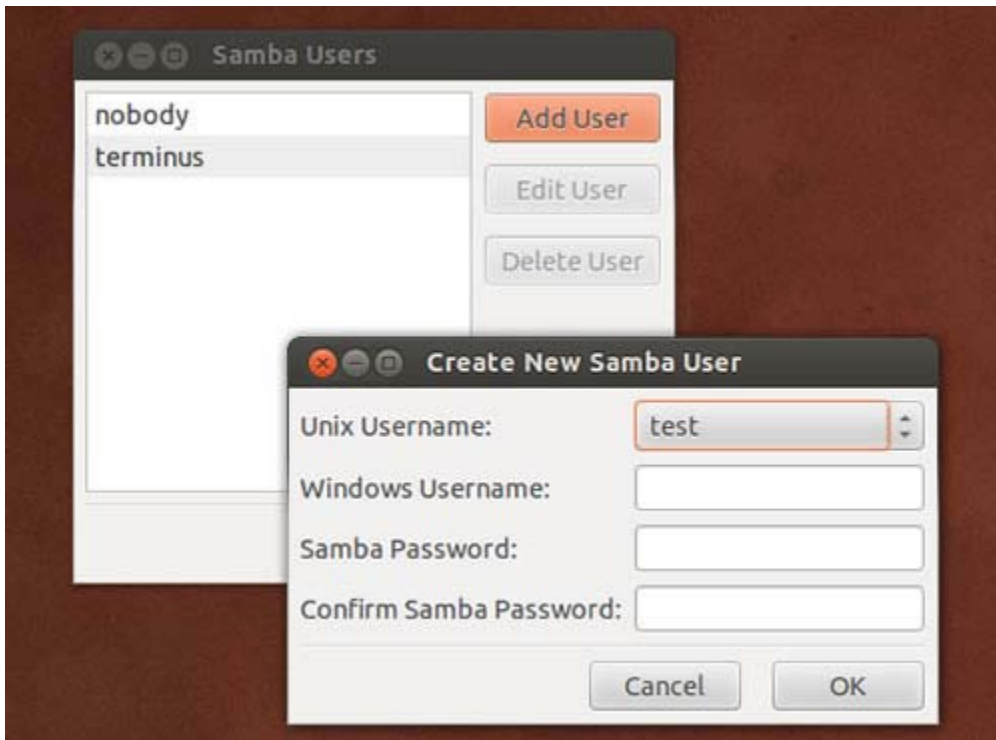

Simply complete the relevant details and click <OK> to finish.

When done, you will be able to assign this user account to specific folders like so:

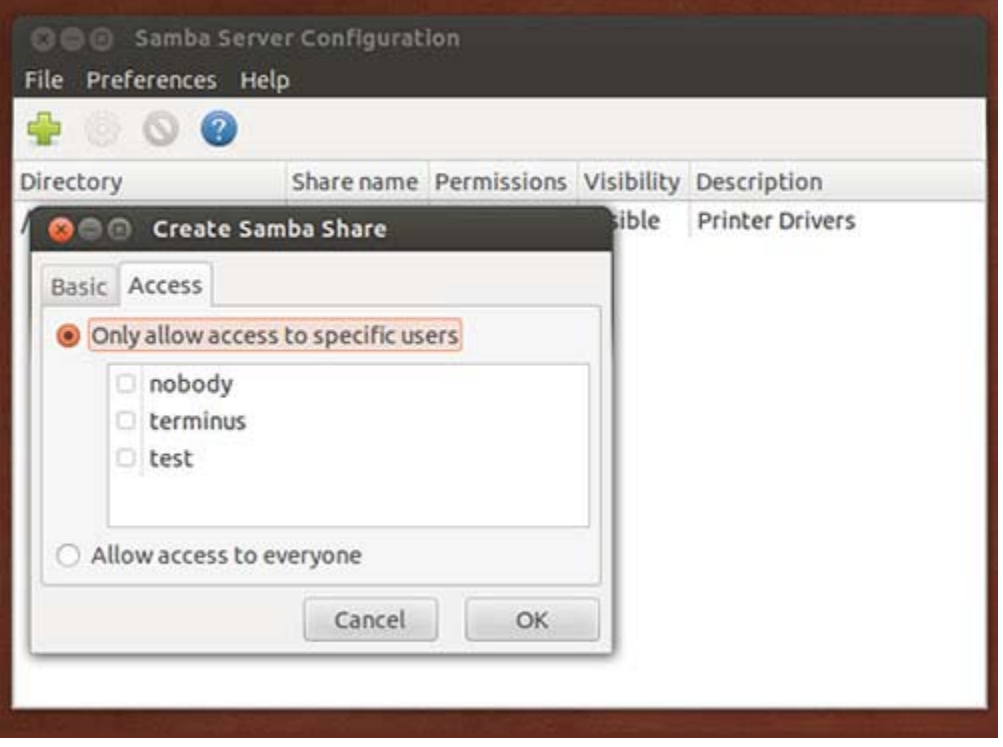

More information on user accounts can be found here https://help.ubuntu.com/12.04/ubuntu-help/useraccounts.html.

# Sharing folders with the graphical tools.

To share a folder with Samba, click the green '+' (plus) icon to open a dialogue box called 'Create Samba Share' like so:

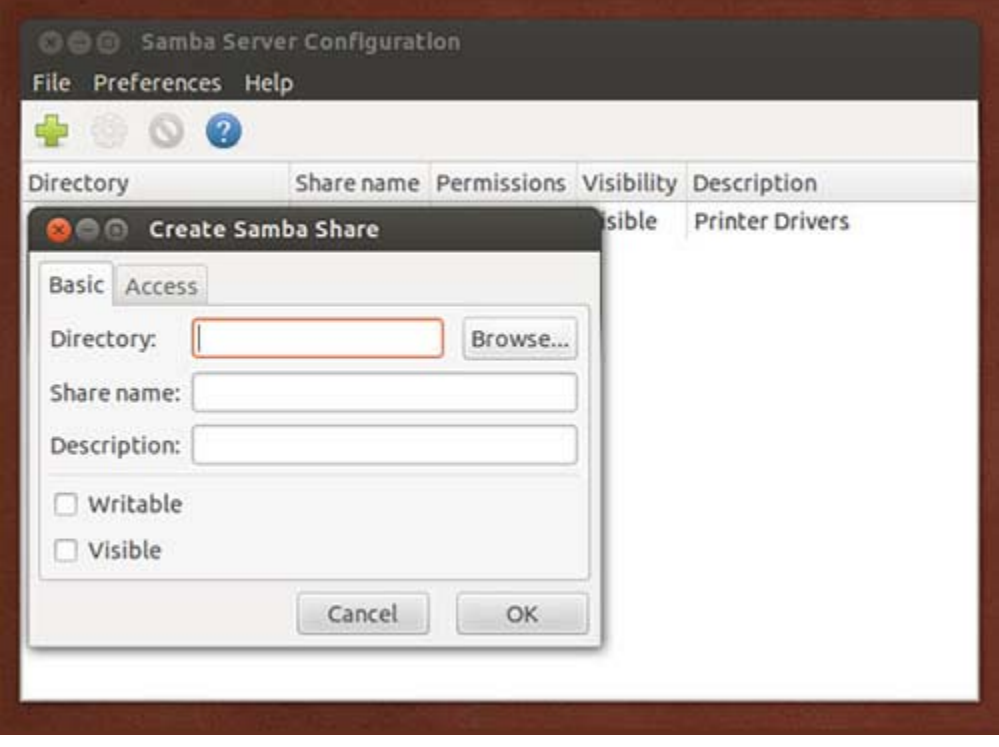

Complete the 'basic' tab with the required information.

- **Directory.** Click 'Browse' to locate the relevant folder you wish to share.
- **Share Name.** Use this field to specify a 'human friendly' name for your share folder.
- **• Description.** Type a description of the 'share folder' in this field.
- **Writable.** Shared folders are 'read-only' by default, so place a tick in this box if you would like to enable 'write' access.
- **Visible.** Place a tick in this box if you want your share folder to be 'visible' on the network.

Following this, we now need to set the permissions for your new share folder.

To do this, simply click the 'access' tab in the same dialogue box like so:

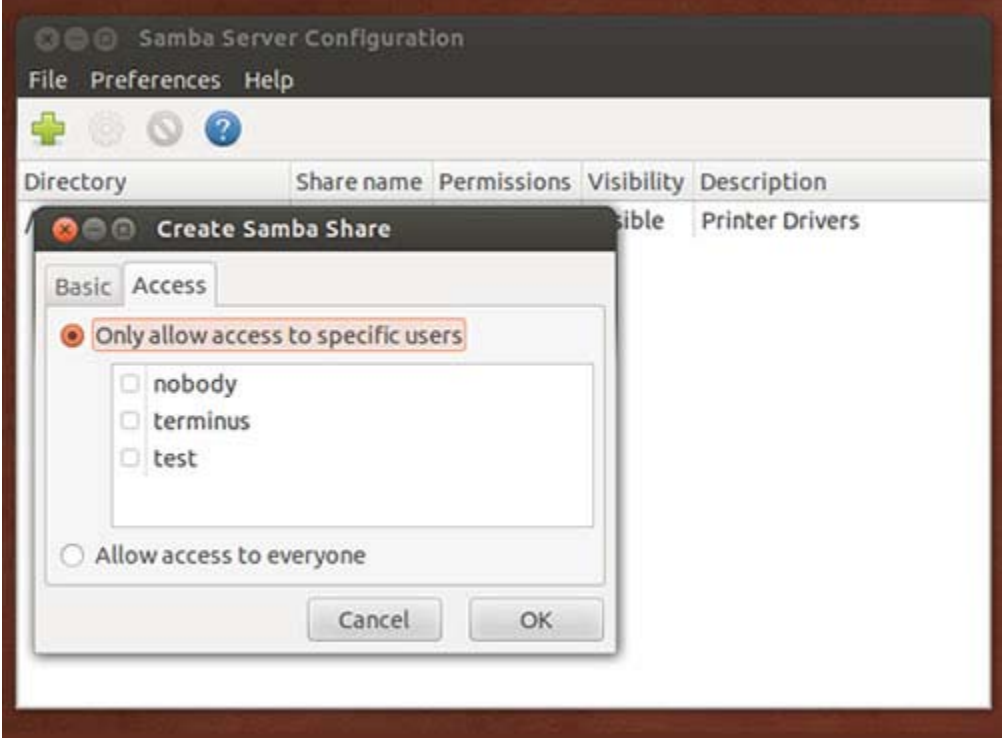

#### **If you would like to restrict access to this folder:**

- Select 'Only allow access to specific users'.
- Use the tick boxes to confirm which users can access the folder in question.

#### **If you would like everyone to access the folder:**

Select 'Allow access to everyone'.

When complete, click 'OK' to close the dialogue box.

#### **To remove any shared folder from Samba, simply choose the relevant folder in the configuration tool and click the 'red icon'. Don't worry, this action will not delete the folder or its contents.**

And that's it, your share folders are now active.

# Configuring Samba on the command line

Using the graphical tools has its advantages, but if you really want to control every aspect of your Samba server, nothing beats the command line.

So let's begin by making a backup of our original configuration file:

cp /etc/samba/smb.conf /etc/samba/smb.conf.bak

And open the content of the current configuration file like so:

sudo nano /etc/samba/smb.conf

We are now going to configure the Samba Server by using a basic example to get you started ...

I am not going to explain every aspect of Samba (as most server administrators will want to read the official documentation found at http://www.samba.org/) so instead I have provided you with a template in order to get you up and running in no time at all. You should consider this to be a basic template only. It is not definitive by any means and nor do I expect you to replicate it but if you do use it – remember to change the values shown with values relevant to your specific needs or network requirements: And here is the template:

```
[global]
```
unix charset =  $UTF-8$  # ‐‐‐‐‐‐‐‐‐‐‐‐‐‐‐‐‐‐‐‐‐‐‐‐‐‐‐‐‐‐‐‐‐‐‐‐‐‐‐‐‐‐‐ # DEFINE YOUR WORKGROUP AND COMPUTER NAME HERE workgroup = YOUR‐WORKGROUP‐NAME server string = YOUR‐COMPUTER‐NAME netbios name = YOUR‐COMPUTER‐NAME # ‐‐‐‐‐‐‐‐‐‐‐‐‐‐‐‐‐‐‐‐‐‐‐‐‐‐‐‐‐‐‐‐‐‐‐‐‐‐‐‐‐‐‐ dns proxy = no

name resolve order = lmhosts wins bcast host

# ‐‐‐‐‐‐‐‐‐‐‐‐‐‐‐‐‐‐‐‐‐‐‐‐‐‐‐‐‐‐‐‐‐‐‐‐‐‐‐‐‐‐‐

# IF YOU SET BIND INTERFACES TO YES, TO AVOID LOG ERRORS,

 # MAKE SURE YOUR SAMBA SERVICE STARTS AFTER THE ETHERNET CARD IS SWITCHED ON

```
    # bind interfaces only = no
```
# bind interfaces only = yes

```
    bind interfaces only = no
```
# ADD THE ETHERNET CARD AND IP ADDRESSES YOU ALLOW

interfaces = eth0 127.0.0.0/8 192.168.1.0/24

# ‐‐‐‐‐‐‐‐‐‐‐‐‐‐‐‐‐‐‐‐‐‐‐‐‐‐‐‐‐‐‐‐‐‐‐‐‐‐‐‐‐‐‐

# SAMBA LOG FILES

log file = /var/log/samba/log.%m

max  $log size = 1000$ 

syslog only = no

 $syslog = 0$ 

# ‐‐‐‐‐‐‐‐‐‐‐‐‐‐‐‐‐‐‐‐‐‐‐‐‐‐‐‐‐‐‐‐‐‐‐‐‐‐‐‐‐‐‐

```
    panic action = /usr/share/samba/panic‐action %d
        # LIMIT ACCESS TO USERS ONLY
        security = user
        # USING TDBSAM
        encrypt passwords = true
        passdb backend = tdbsam
        obey pam restrictions = yes
        unix password sync = yes
        passwd program = /usr/bin/passwd %u
        passwd chat = *Entersnews*spassword:* %nn *Retypesnews*spassword:* %nn
*passwordsupdatedssuccessfully* .
        pam password change = yes
    map to guest = bad user
        usershare allow guests = no
        # ‐‐‐‐‐‐‐‐‐‐‐‐‐‐‐‐‐‐‐‐‐‐‐‐‐‐‐‐‐‐‐‐‐‐‐‐‐‐‐‐‐‐‐
        # INCLUDE THIS SECTION TO DISABLE PRINTERS/CUPS ONLY
```
#load printers = no

#printing = bsd

```
    #printcap name = /dev/null
    #disable spoolss = yes
    # ‐‐‐‐‐‐‐‐‐‐‐‐‐‐‐‐‐‐‐‐‐‐‐‐‐‐‐‐‐‐‐‐‐‐‐‐‐‐‐‐‐‐‐
    # DIRECTORIES
    # ‐‐‐‐‐‐‐‐‐‐‐‐‐‐‐‐‐‐‐‐‐‐‐‐‐‐‐‐‐‐‐‐‐‐‐‐‐‐‐‐‐‐‐
    # ENABLE HOME FOLDER ACCESS
    [homes]
             commebirdnt = Home Directories
             browseable = no
            writable = yes
             valid users = %S
            valid users = MYDOMAIN%S
             create mask =0755
            directory mask =0755
    # ‐‐‐‐‐‐‐‐‐‐‐‐‐‐‐‐‐‐‐‐‐‐‐‐‐‐‐‐‐‐‐‐‐‐‐‐‐‐‐‐‐‐‐
    # EXAMPLE FOLDER WITH LIMITED ACCESS, UNCOMMENT AND CUSTOMISE AS NECESSARY
    #[example]
```

```
#   comment = example share folder on my-computer-name
    #   path = /foldername/foldername/
    #   browseable = yes
    #   guest ok = no
    #   writable = yes
# create mask = 0755
    #   directory mask = 0755
    #   valid users = @your‐username
    #   force group = your‐username‐or‐group
    #   force create mode = 0755
    # ‐‐‐‐‐‐‐‐‐‐‐‐‐‐‐‐‐‐‐‐‐‐‐‐‐‐‐‐‐‐‐‐‐‐‐‐‐‐‐‐‐‐‐
```
To un-comment a line, simply remove the # (hash) symbol.

Either copy the content of this file to **/etc/samba/smb.conf** or simply work through the samba configuration file using my template as a guide. Don't worry, there's no rush …

When done, 'save' the file, 'close' it and restart the Samba service in order that it can apply the new settings by using:

sudo service smbd restart && sudo service nmbd restart

Creating (Linux) users and home folders on the command line

Although a complete tutorial on 'working with files, directories and users' is beyond the scope of this current article, adding a new user account and creating a home folder is a relatively simple task – just remember to replace my values with something relevant to your needs.

To create a new user with an associated home folder on your server or desktop, use:

```
sudo adduser new‐username‐here
```
Ubuntu will now ask you a few basic questions and then complete the task of [a] creating the new user, [b] creating a specific group for that user and then creating a home folder for the user in question.

And all with a single command :-)

To explain this, here is a step-by-step example with the resulting output. I am going to create a new user called 'new-username-here'.

The process begins after I type the following command:

sudo adduser new‐username‐here

Ubuntu will now start the process:

```
Adding user `new-username-here' ...
```

```
Adding new group `new-username-here' (1004) ...
```
Adding new user `new-username-here' (1004) with group `new-username-here' ...

```
Creating home directory `/home/new‐username‐here' ...
```

```
Copying files from `/etc/skel' ...
```
At this point you will be asked to create a password:

```
Enter new UNIX password:
```

```
Retype new UNIX password:
```

```
passwd: password updated successfully
```
Changing the user information for new‐username‐here

At this point you will be asked to complete some user-based details: (to leave a field blank, just press the <RETURN> key)

Enter the new value, or press ENTER for the default

```
Full Name []: new‐username‐here
Room Number []:
Work Phone []:
Home Phone []:
Other []:
```
At this point you will be asked to confirm your instruction:

Is the information correct? [Y/n]

Wasn't that easy :-)

### Adding (Samba) users on the command line

Finally let's create a Samba user based on the example above with the following command.

```
smbpasswd ‐a new‐username‐here
```
You will be asked to confirm a password, but it is as simple as that ...

### **Remember, you will need to give the relevant username and password to your network user.**